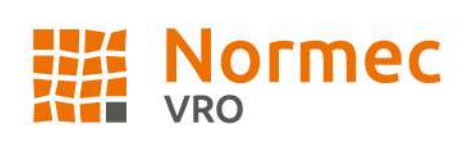

# **Handleiding Normec VRO Web Portal**

# Inhoudsopgave

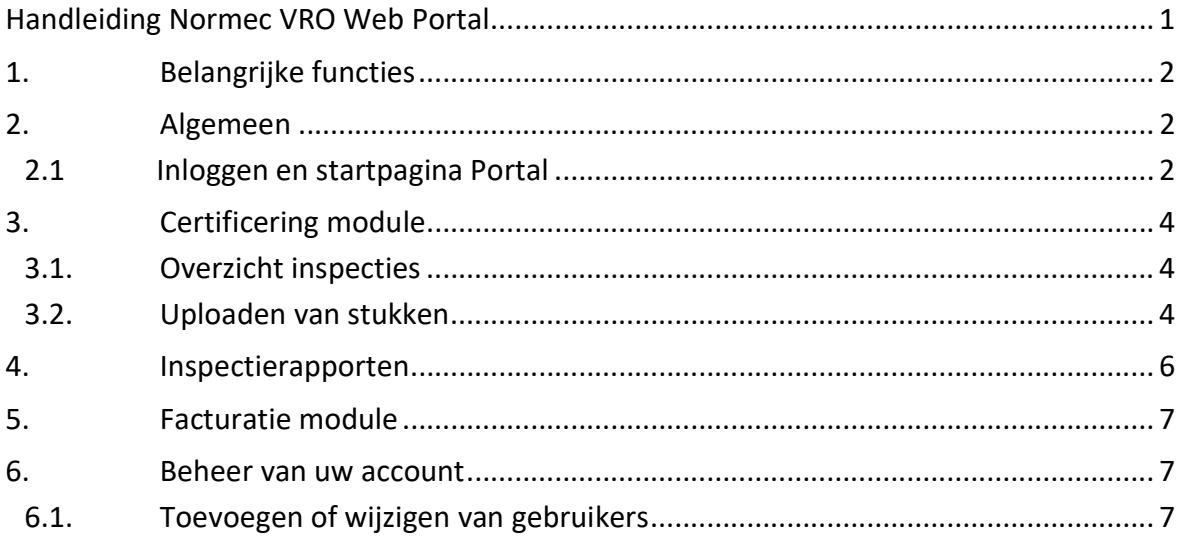

Normec VRO B.V. Stationsweg 2 4191 KK Geldermalsen Postadres: Postbus 275 4190 CG Geldermalsen T. +31 88 894 40 01 info-vro@normecgroup.com www.normecvro.nl

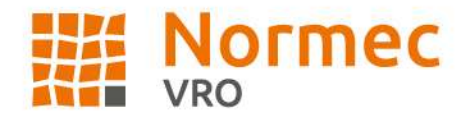

# 1. Belangrijke functies

Onze portal heeft de volgende, belangrijke functies:

- 1. Inzage in de planning van de inspectie;
- 2. Het uploaden van stukken inzake de inspectie;
- 3. Inzage in de status van de inspectie;
- 4. Het bekijken en downloaden van de inspectierapportage;
- 5. Het bekijken en downloaden van de factuur.

# 2. Algemeen

Al onze klanten kunnen toegang krijgen tot ons vernieuwde web portal. Per klant kan gratis één gebruiker aangemaakt worden. Voor elke aanvullende gebruiker geldt een aanvullend tarief per jaar. Voor de meest actuele tarieven kunt u contact opnemen met onze backoffice. Voor het jaar 2023 is dit op €100 per jaar per gebruiker gesteld.

Het systeem bevat alle inspecties, rapporten en facturen die bij Normec VRO zijn geregistreerd onder het bedrijf sinds de livegang van de portal. Deze portal is per 1 juni 2022 live gegaan voor al onze klanten. Rapporten en facturen van voor deze datum zijn op te vragen bij onze backoffice.

# 2.1 Inloggen en startpagina portal

Om toegang te krijgen tot uw digitale certificatiedossier, dient u de volgende stappen te volgen. Ga naar onze website: https://vro.ez2xs.com/portal/

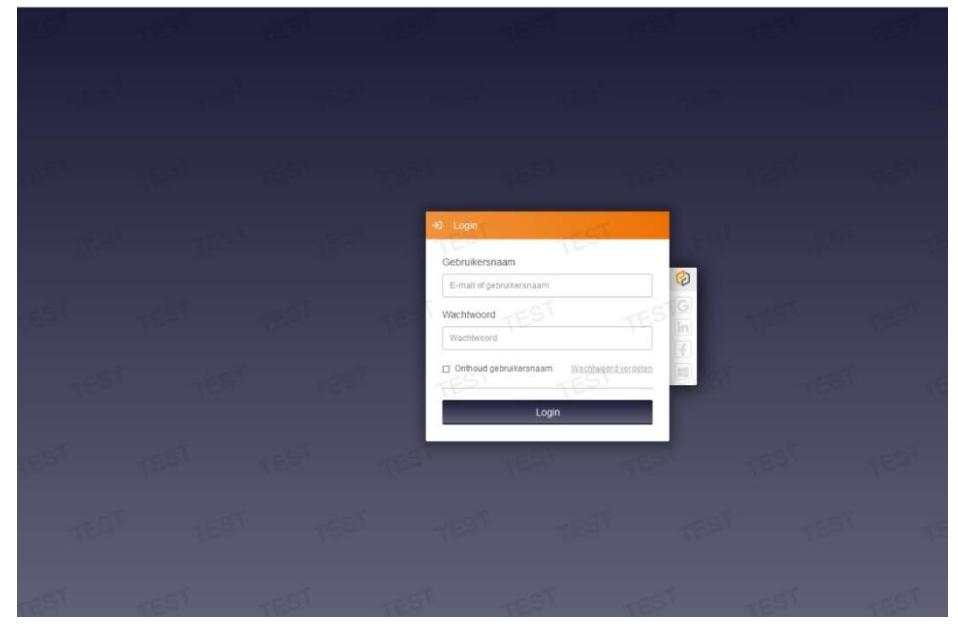

Normec VRO B.V. Stationsweg 2 4191 KK Geldermalsen Postadres: Postbus 275 4190 CG Geldermalsen T. +31 88 894 40 01 info-vro@normecgroup.com www.normecvro.nl

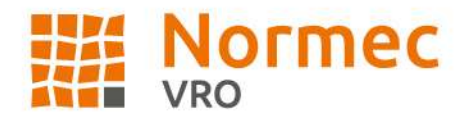

Uw gebruikersnaam is het e-mailadres dat bij Normec bekend is. Het wachtwoord is per e-mail aan u verstrekt. Indien u het wachtwoord kwijt bent, klikt u op "Wachtwoord vergeten" en geeft u uw emailadres in.

Lukt dit niet of heeft u nog geen account met portaltoegang kunt u een verzoek indienen bij onze backoffice. Zie hiervoor hoofdstuk 6.

Na het inloggen bevindt u zich op de startpagina van de portal. Hierbij ziet u twee knoppen:

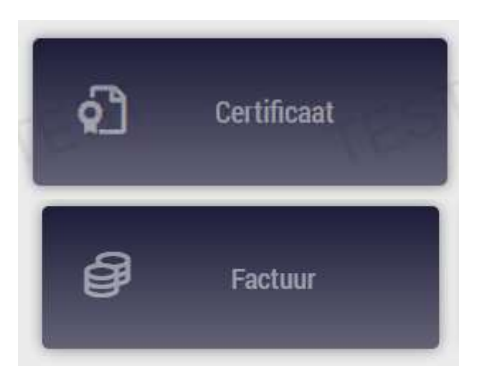

Hiermee gaat u naar de lopende inspecties Meer hierover in Hoofdstuk 3

Hiermee kunt u de facturen inzien Meer hierover in Hoofdstuk 5

U kunt op ieder moment terug naar dit beginscherm door op het hamburger menu te klikken. Door op het icoontje met daarin de eerste letter van uw naam te klikken (rechts bovenaan) kunt u uw account beheren. Meer over het gebruikersbeheer van de portal binnen uw onderneming vindt u in Hoofdstuk 6.

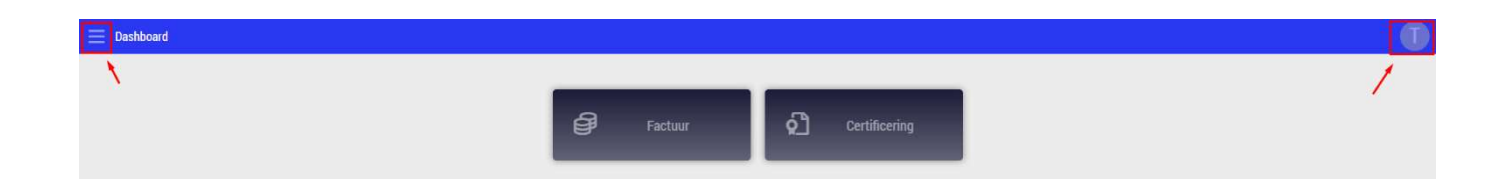

Dit is het dashboard van uw persoonlijke web portal

Normec VRO B.V. Stationsweg 2 4191 KK Geldermalsen

Postadres: Postbus 275 4190 CG Geldermalsen T. +31 88 894 40 01 info-vro@normecgroup.com www.normecvro.nl

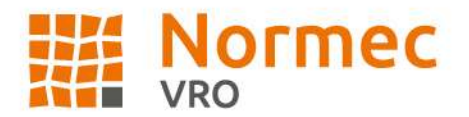

# 3. Certificering module

Op de eerste pagina in de certificering module vindt u een overzicht van de lopende en afgeronde inspectie van de automatisch geselecteerde entiteit. U kunt hier in één oogopslag zien welke producten (met web portal toegang) u bij ons afneemt.

Indien u producten van een andere entiteit waar u toegang tot heeft wilt zien, dan kunt u rechts bovenaan (zie hieronder) een andere entiteit kiezen.

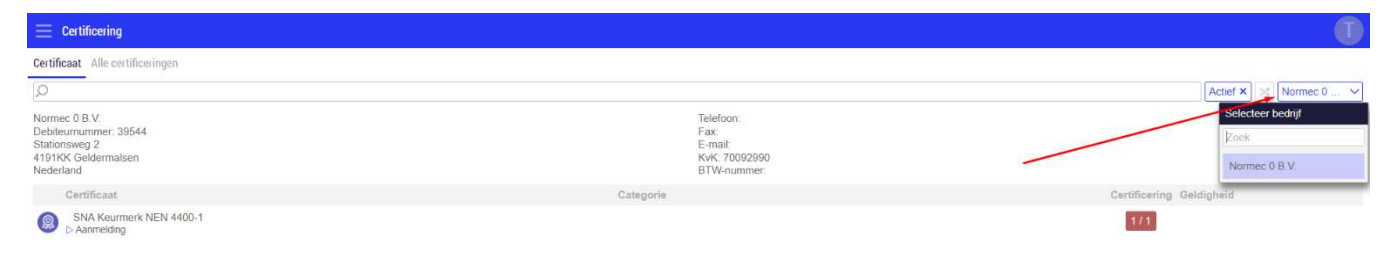

### 3.1. Overzicht inspecties

Door na het selecteren van 'Alle certificeringen', wordt een overzicht weergegeven van alle inspecties en hun status. Indien u klikt op het tabblad 'Details' gaat u terug naar het algemene overzicht van het certificaat. In deze modulen kunt u stukken uploaden (zie hoofdstuk 3.2) maar eventueel ook rapporten downloaden (zie hoofdstuk 4).

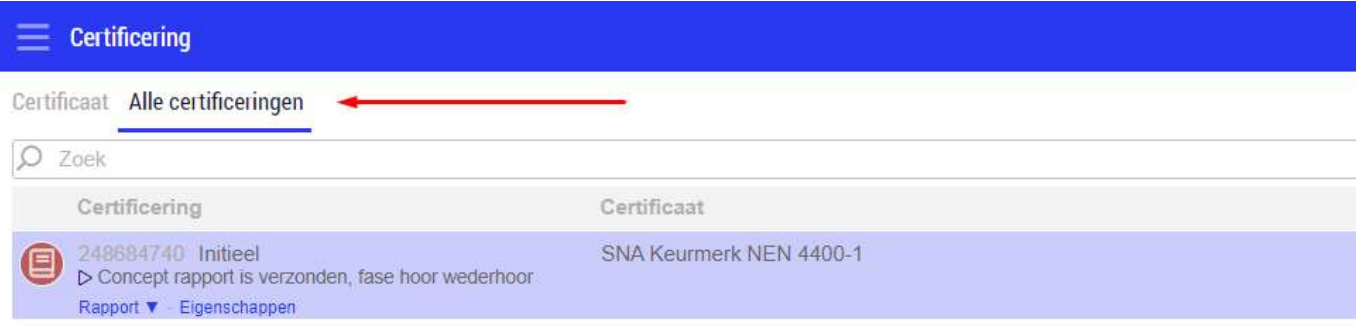

Tip: indien u terug wilt naar een eerder scherm, kunt u in de balk bovenaan in beeld het gewenste scherm selecteren. Door bijvoorbeeld op 'certificaat' te klikken, gaat u terug naar het overzicht met alle producten.

# 3.2. Uploaden van stukken

Zolang de inspectie ingepland of in behandeling is, kunnen stukken inzake de inspectie in de web portal geüpload worden. Na het uploaden zijn deze voor de inspecteur zichtbaar in het inspectie systeem. Let op: stukken dienen altijd zonder BSN of internationaal

Normec VRO B.V. Stationsweg 2 4191 KK Geldermalsen Postadres: Postbus 275 4190 CG Geldermalsen T. +31 88 894 40 01 info-vro@normecgroup.com www.normecvro.nl

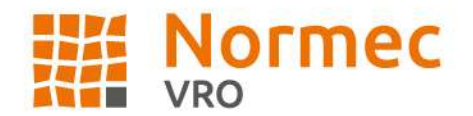

equivalent ervan geüpload worden. Mochten er per abuis toch stukken met BSN geüpload zijn, laat dit dan aan de inspecteur of backoffice weten zodat zij dit op een AVG veilige manier kunnen verwijderen. Om stukken te uploaden dient u de volgende stappen te ondernemen:

- 1. Dubbelklik op de inspectie waarvoor u stukken wil uploaden;
- 2. Zorg dat u bij de pop-up zich in het tabblad 'Certificering' bevindt;
- 3. Druk op de knop '+ Bijlage' om de relevante tukken te selecteren;
- 4. Na het selecteren van de stukken drukt u op 'Opslaan' om de upload af te ronden.

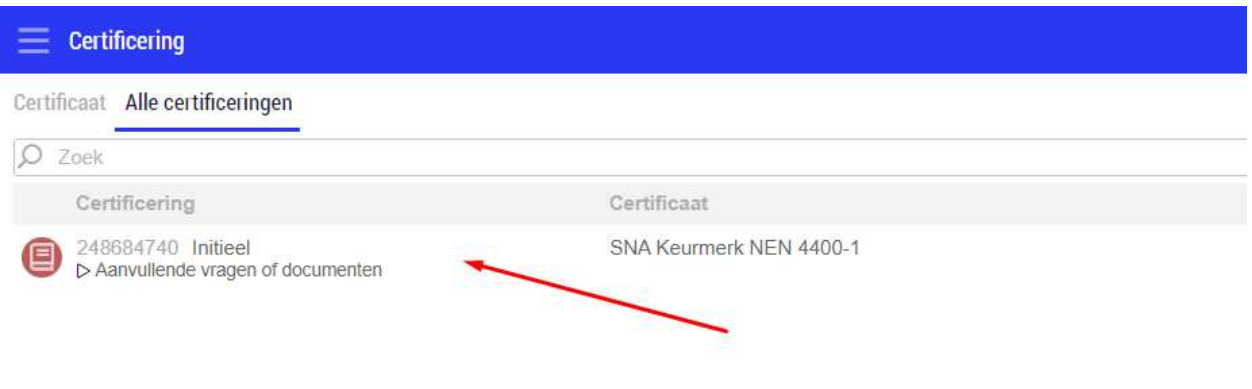

#### Stap 1: dubbelklik op de betreffende inspectie.

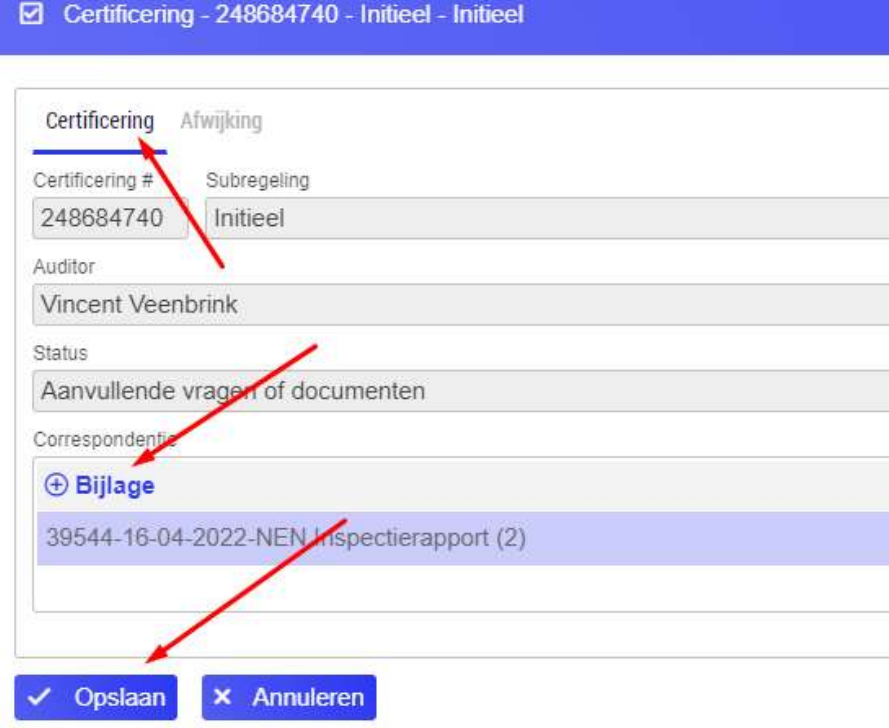

#### Stap 2: Selecteer de relevante stukken en druk op opslaan.

Normec VRO B.V. Stationsweg 2 4191 KK Geldermalsen

Postadres: Postbus 275 4190 CG Geldermalsen T. +31 88 894 40 01 info-vro@normecgroup.com www.normecvro.nl

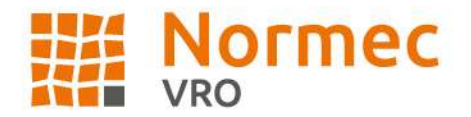

# 4. Inspectierapporten

Rapporten van inspecties die na 1 juni 2022 zijn uitgevoerd, kunt u vinden in het digitale dossier. Om het rapport in te zien, dient u de volgende stappen te ondernemen:

- 5. Klik op het product waarvoor de inspectie is uitgevoerd en selecteer 'certificering';
- 6. Zorg dat u bij de pop-up zich in het tabblad 'Certificering' bevind;
- 7. Beweeg uw muis over de gewenste inspectie. U ziet dan de tekst 'rapport' verschijnen;
- 8. Indien u hierop klikt, kunt u het gewenste rapport selecteren. Het rapport is een acrobat reader (pdf) bestand. Indien u niet in het bezit bent van acrobat reader, kunt u dit gratis downloaden op http://get.adobe.com/nl/reader.
- 9. U heeft nu inzage in het rapport. Indien gewenst kunt u het rapport printen.
- 10. Indien de inspectie nog niet is afgerond, zal hier geen rapport in verschijnen.

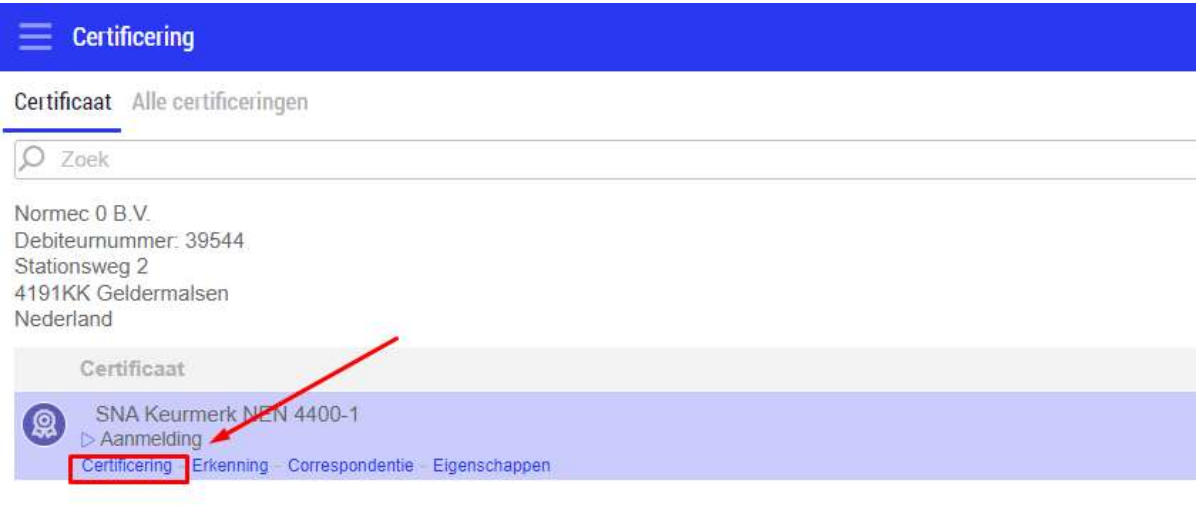

#### Stap 1: selecteer Certificering bij het relevante product

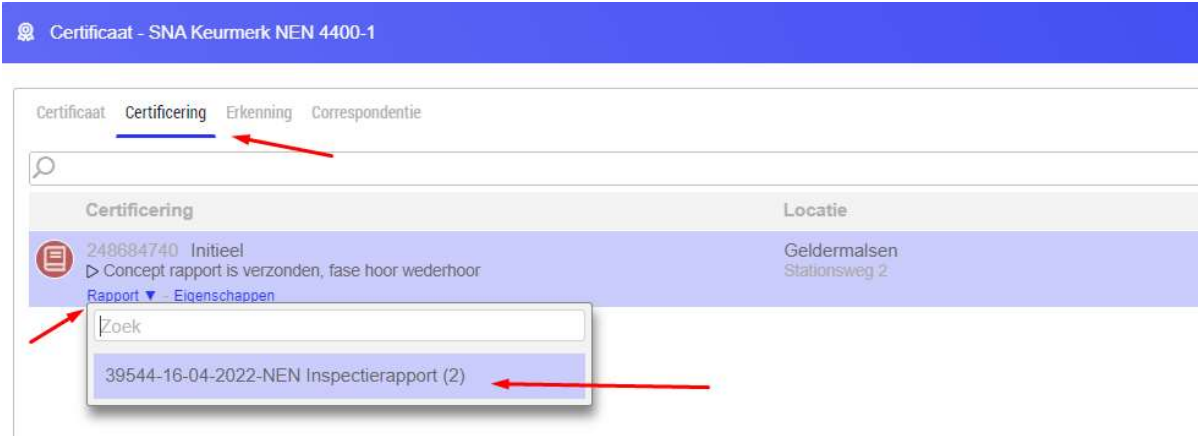

Stap 2: Download uw inspectierapport

Normec VRO B.V. Stationsweg 2 4191 KK Geldermalsen Postadres: Postbus 275 4190 CG Geldermalsen T. +31 88 894 40 01 info-vro@normecgroup.com www.normecvro.nl

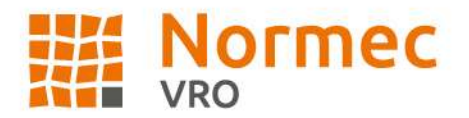

# 5. Facturatie module

In de facturatie module heeft u toegang tot al uw facturen sinds de livegang van ons web portal op 1 juni 2022. Alle facturen staan overzichtelijk op datum gesorteerd en zijn hier te vinden. Eventuele oudere facturen kunnen opgevraagd worden bij onze accounting afdeling, zij zijn te benaderen op accounting-vro@normecgroup.com.

# 6. Beheer van uw account

Door op het icoontje met daarin de eerste letter van uw naam te klikken (rechts bovenaan) kunt u uw account beheren. U krijgt dan een drop-down met opties waaronder de mogelijkheid tot:

- 1. Het wijzigen van uw wachtwoord;
- 2. Het wijzigen van de taal;
- 3. Het uitloggen uit de web portal.

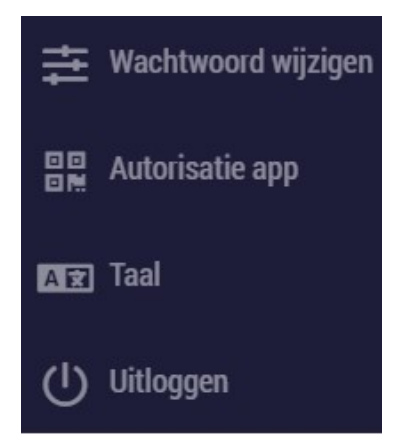

# 6.1. Toevoegen of wijzigen van gebruikers

Indien u portalgebruikers wilt toevoegen of wijzigen dient u contact op te nemen met onze backoffice. Graag willen wij u verzoeken om daarbij het volgende aan te geven:

- 1. Contactgegevens van de persoon;
- 2. Tot welke modules zij toegang dienen te krijgen (Certificatie module en/of facturatie module);
- 3. De producten waar deze persoon toegang tot zou moeten krijgen.

Houd rekening met het feit dat er bij het toevoegen van gebruikers kosten in rekening gebracht worden.

Normec VRO B.V. Stationsweg 2 4191 KK Geldermalsen

Postadres: Postbus 275 4190 CG Geldermalsen

T. +31 88 894 40 01 info-vro@normecgroup.com www.normecvro.nl